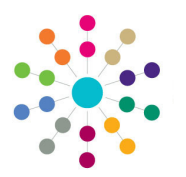

**Reference Guide**

# **Early Years Carrying Over Hours**

#### Menu: **Focus | Early Years | Carry Over/Update**

The Carry Over routine enables you to carry over interim, actual or paid hours for a funded service from one period to another.

#### **Notes on Carrying Over Hours:**

- If the hourly rate for a child has changed, the **Carry Over** routine will use the child's hourly rate rather than that for the funded service.
- The payment limits are respected for the **To Period**. The need for apportionment is determined by using the sum of paid hours per week for the date ranges they apply to within the period.
- If more than one line is present for the child in the **From** or **To Period** following an amendment, the hours will not be carried over. An entry will be displayed in the **Logs** panel to indicate which children's hours have not been carried over for this reason.
- The **Hours Remaining** is recalculated and updated for all eligible children at the selected funded services. The Hours **Remaining** is also updated against other funded services the child attends within their funding year.

When carrying over extended hours:

- If the **From Hours Type** is **Paid** and the **To Hours Type** is **Actual**, the universal and extended hours are combined into the **Actual** columns.
- If the **From Hours Type** is **Actual** and the **To Hours Type** is **Paid**, the actual hours are separated into universal and extended (the first 15 hours are put into universal).
- If the hours are carried over into a term that has lower caps, the lower caps are applied.
- Extended hours are only carried over to a new period if the child is eligible for extended childcare in the new period.

#### **Running the Carry Over Routine**

- 1. Select **Focus | Early Years | Carry Over/Update** to display the **Carry Over / Update Query** page.
- 2. Click the **New** button to display the **Carry Over / Update** page.

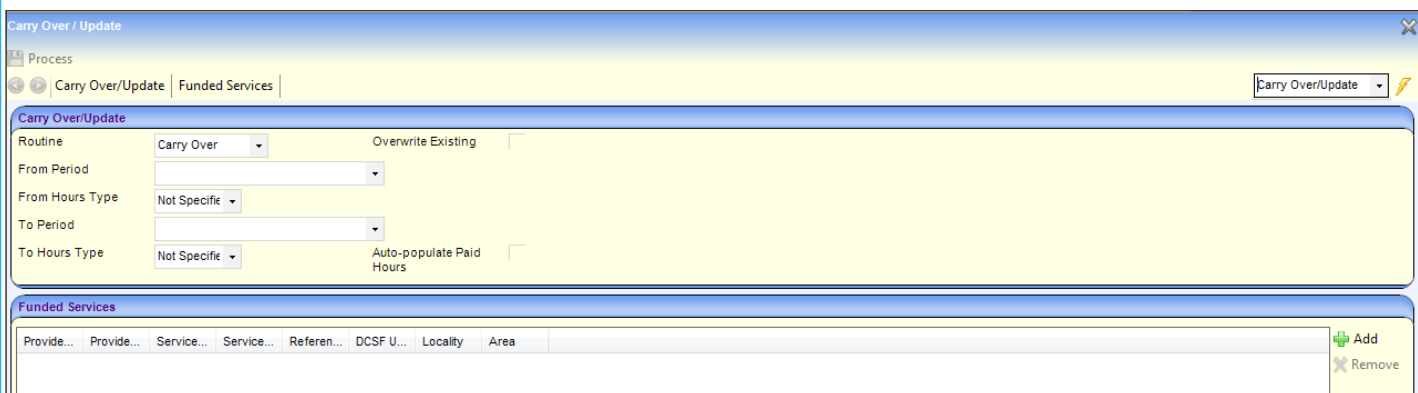

- 3. Select **Carry Over** from the **Routine** drop-down to display the required fields.
- 4. Select the required **From Period**, **From Hours Type**, **To Period** and **To Hours Type**.
- 5. If required, select (tick) the **Overwrite Existing** check box to overwrite any existing values when carrying over hours.
- 6. If required and the **To Hours Type** is **Actual**, select (tick) the **Auto-populate Paid Hours** check box to update paid hours when actual hours are carried over.
- 7. Click the **Add** button on the **Funded Services** panel to display the **Search for Funded Services** modal window.

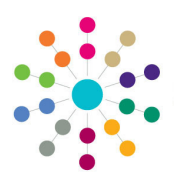

**Reference Guide**

**Early Years Carrying Over Hours**

### **Running the Carry Over Routine (cont.)**

Search for Funded Service **A Search A Collapse** arch for Funded S Service Name **Drovidar Name** Provider Postcode

Reference Number

Stretched Offer(s)

Select All **P** Select X Deselect All

Peregrine Park Community Nursery

Service Type

Provider Name

Status

8. Enter search criteria and click the **Search** button to display a list.

A wildcard of %% can be used.

9. Click the **Select All** button to add all the displayed services to the **Funded Services** panel.

Alternatively, select the check box adjacent to the required funded services and click the **Select** button.

The **Carry Over / Update** page is displayed with the selected funded services.

10. Click the **Process** button.

When the routine has completed, the **Logs** panel is displayed.

An entry is made in the **Logs** panel for each record that could not be carried over with a **Status** to indicate the reason. If the hours carried over have been altered, the original value (**Prev Value**) and **New Value** are displayed.

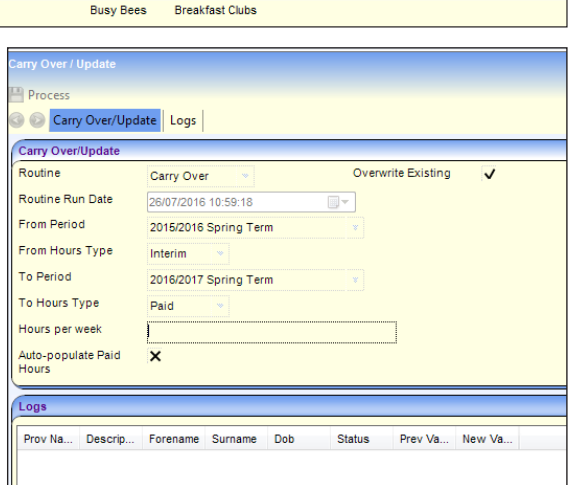

**Currently Funde** 

Provider Address Service Name Service Type Reference Number DCSF URN Locality Area

 $Q$ 

Registered

**DCSF URN** 

Payment Band

 $\overline{Q}$ 

**Funded Status** 

## **Displaying Previous Carry Over Routines**

Carry Over / Update Quer

To display the results of previous carry over routines:

- 1. Select **Focus | Early Years | Carry Over/ Update** to display the **Carry Over / Update Query** page.
- 2. Select **Carry Over** from the **Routine** dropdown.
- 3. If required, enter other search criteria.
- 4. Click the **Search** button to display a list of previously run routines.
- 5. Highlight the required record and click the **Open In New Window** button to display the details of the update and the **Logs** panel.
- 6. Highlight the required record and click the **Open In New Window** button to display the details.

# **CAPITA**

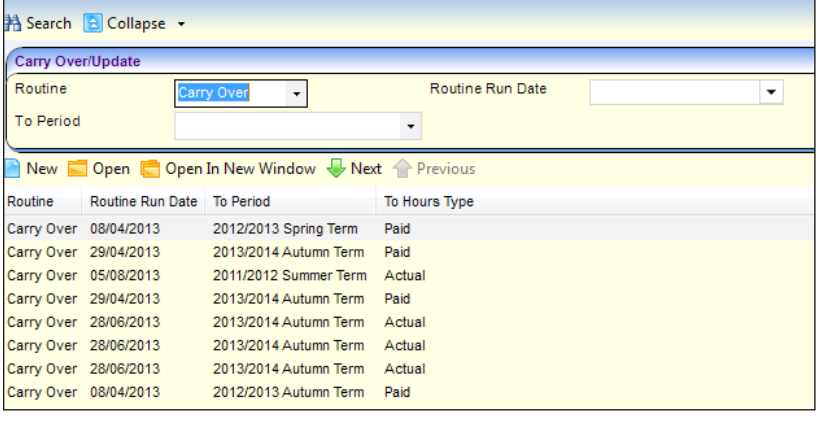

Capita One. Tel: 01234 838080. Email: info@capita-one.co.uk. Web: www.capita-one.co.uk. © Capita Business Services Ltd. 2018. All rights reserved. No part of this publication may be reproduced, photocopied, stored on a retrieval system, translated or transmitted without the written consent of the publisher.<br>For more detailed instructions refer to the online help file or handbook. You can contact the Service Desk This guide is based on the version of the software (Summer 2017, 3.63) in use at the time of publication.